## Installatiehandleiding

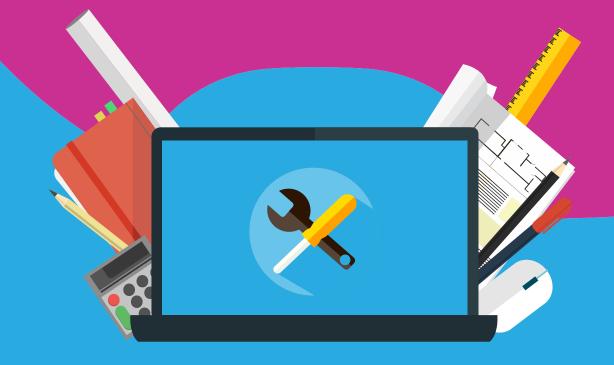

## McAfee Total Protection

With this manual you can activate your McAfee license. You can find the activation code (or sometimes referred to as voucher or serialnumber) and download link in your email or in your SURFspot account under 'orders'.

## Step 1: Open the download link

When you click on the downloadlink you will be brought to a webpage where you can fill in the vouchercode. This code is a 16-digit code that you can find in your email or SURFspot account.

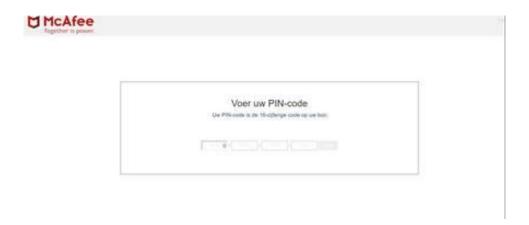

Step 2: Receive the activation key

When you have filled in the vouchercode, you will receive an activation key with which you can activate McAfee. This is a 25-digit key.

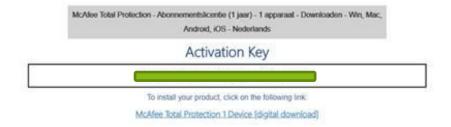

**Step 3**: Go to www.mcafee.com/activate and fill in the activation key.

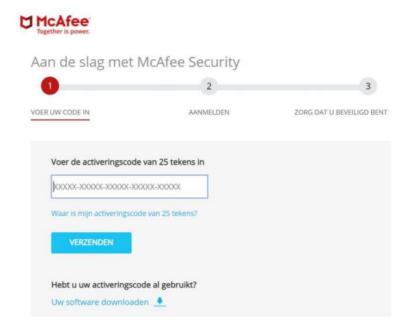

Step 4: A green check mark behind the code shows that the code has been accepted.

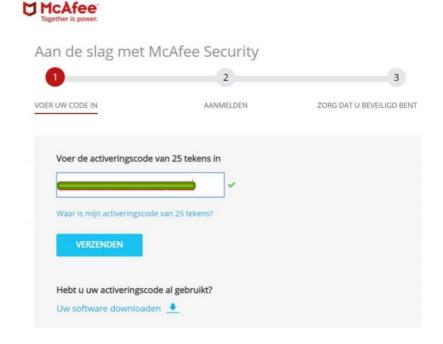

**Stap 5**: Log in at McAfee or create an account. This is needed to manage or re-install your license online in the future. (See image below)

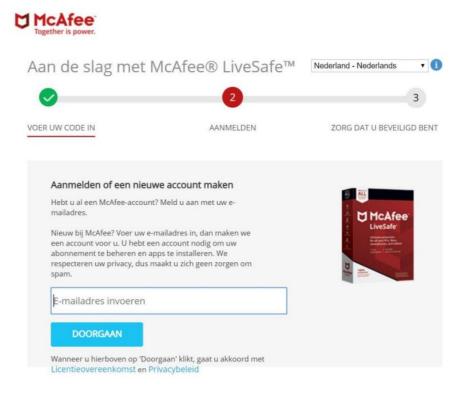

Step 6: The image below shows. You can choose 'next'.

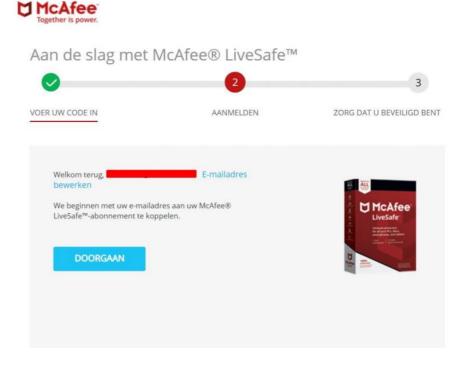

Step 7: Accept the terms and conditions.

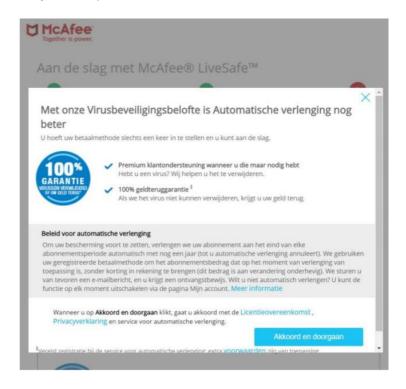

**Step 8:** IMPORTANT! You will be asked to fill in your creditcard information for an automatic subscription. You do NOT have to do this. You can close the window by clicking the blue cross in the upper right corner.

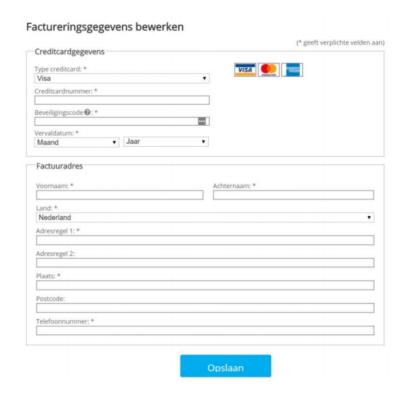

Step 9: After choosing the blue cross you will get the screen below; choose for 'Next'.

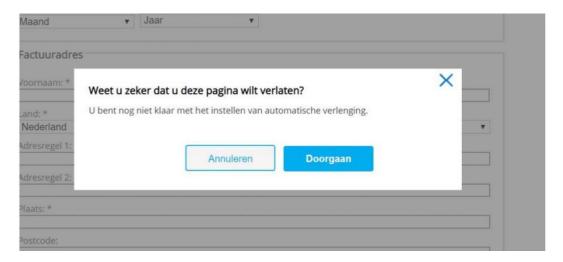

**Step 10**: You are ready to start the installation. Throught the link in the red rectangle below you can go to your accunt to manage the license and to install it on other devices.

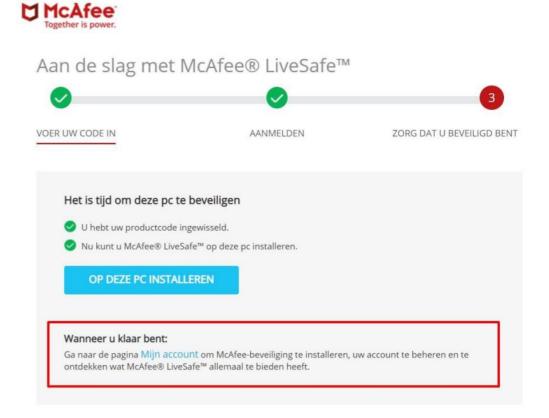

**Step 11:** You will receive a confirmation from McAfee in your mail. This email could be sent to your spam folder.

U kunt nu aan de slag met McAfee® LiveSafe™. Veel plezier met uw abonnement.

ULTIEME antivirus-, identiteits- en privacybescherming voor al uw pc's, Macs, smartphones en tablets.

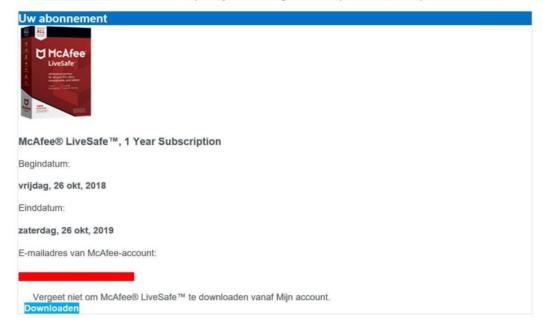

Your device is now safe!

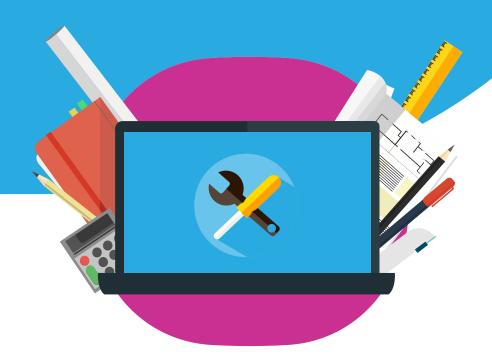